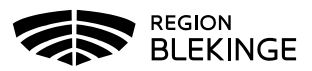

# Manual för FirstAgenda Prepare

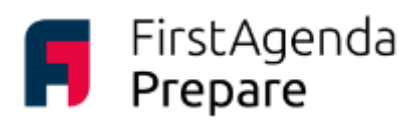

Läs möteshandlingar på surfplatta, i dator och i mobiltelefon.

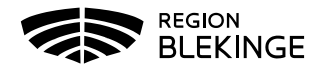

# Innehållsförteckning

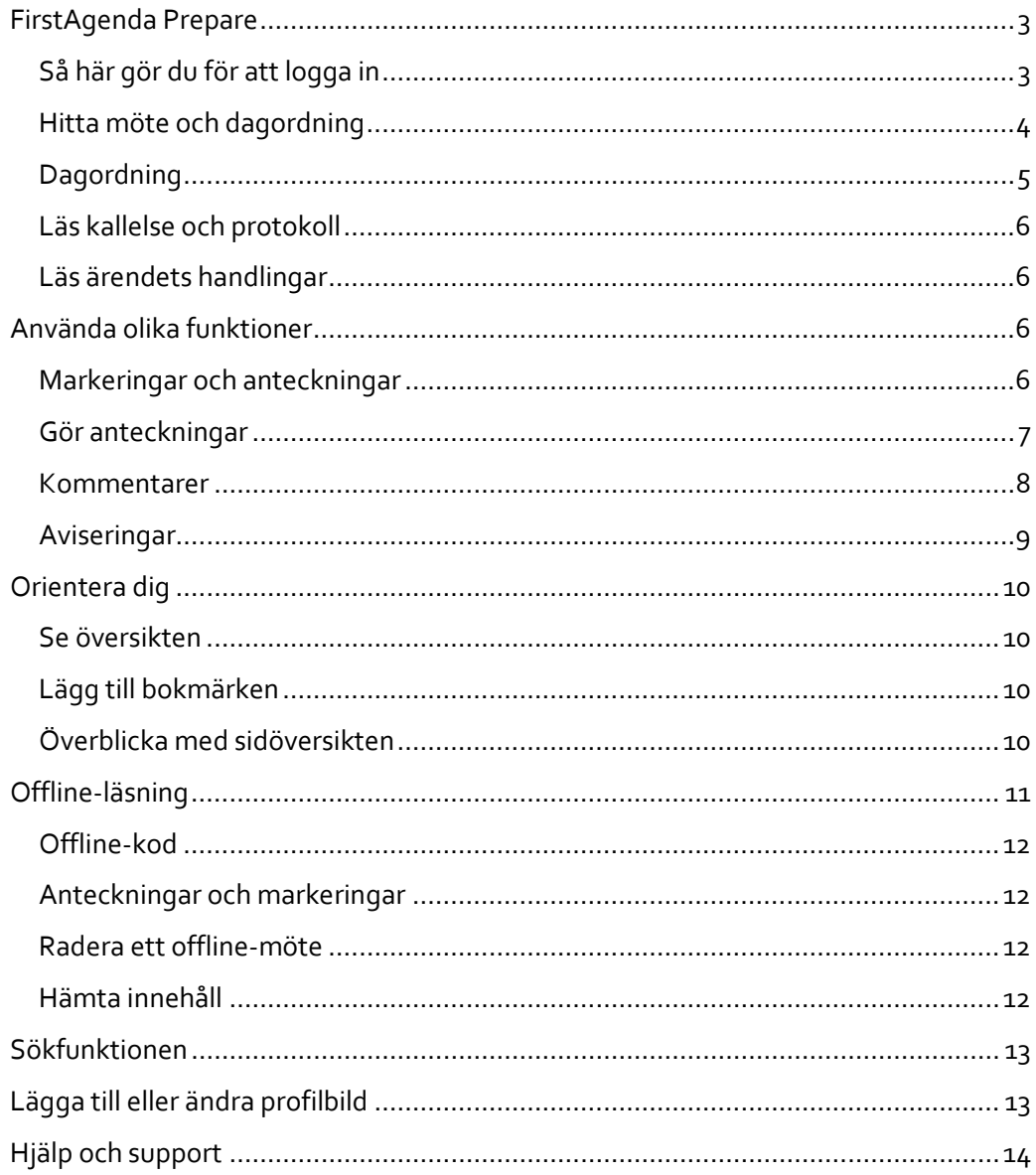

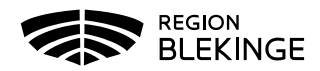

# <span id="page-2-0"></span>**FirstAgenda Prepare**

Den här manualen riktar sig till dig som tar del av möteshandlingar från Region Blekinge och beskriver hur du använder appen FirstAgenda Prepare på din iPad och/eller i webbgränssnittet. Prepare är en digital möteslösning som gör det enkelt för dig att läsa och hålla reda på dina möten och möteshandlingar.

FirstAgenda Prepare finns både som app till din iPad och som webbgränssnitt för din dator eller mobiltelefon. Funktions- och utseendemässigt är det inga större skillnader på webbgränssnittet jämfört med appen. Denna manual visar bilder från appen. Om du vill använda dator, mobiltelefon eller annan surfplatta än iPad loggar du in på webbgränssnittet: [https://web.firstagenda.se/.](https://web.firstagenda.se/)

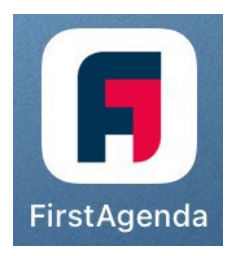

För de som har iPads via Region Blekinge kommer den nya appen installeras automatiskt<sup>[1](#page-2-2)</sup>. För de som har en egen iPad kommer appen kunna laddas ner via Appstore, sök på FirstAgenda Prepare. Observera att appen endast fungerar till iPad. Vill du använda en annan surfplatta, dator eller mobiltelefon öppnar du och loggare in i Prepare via denna adress[: https://web.firstagenda.se/.](https://web.firstagenda.se/)

# <span id="page-2-1"></span>**Så här gör du för att logga in**

- **1.** Tryck på ikonen för FirstAgenda Prepare. **2.** Första gången du loggar in i appen (på din iPad) behöver du välja land. Klicka på de tre punkterna i det övre högra hörnet på skärmen. Välj **Sverige** i rullistan.
- **3.** Fyll i din regionblekinge.se-mejladress i fältet **Användarnamn/e-post[2](#page-2-3) .**
- **4.** Lösenordsfältet försvinner.
- **5.** Tryck på Logga in.

**6.** En ruta med inloggningsförfrågan visas – tryck på Fortsätt.

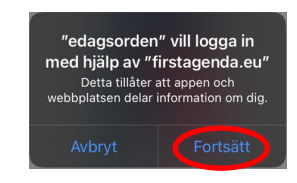

**7.** En ruta med en fråga om certifikat kan dyka upp på din skärm. Välj Avbryt.

**8.** Fyll i din regionblekinge.se-mejladress och ditt lösenord.

**9.** Nu är du inloggad i appen FirstAgenda Prepare.

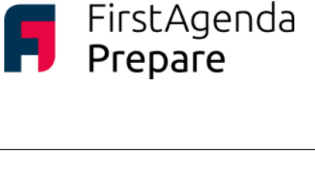

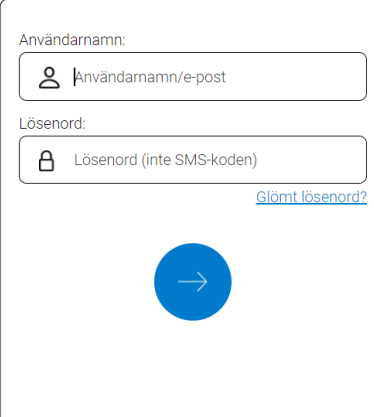

<span id="page-2-2"></span><sup>1</sup> Om du inte har appen på din iPad som du lånar från Region Blekinge kan du ladda ner den själv via AppStore eller ringa till IT-servicedesk för att få hjälp, 0455-73 62 00.

<span id="page-2-3"></span><sup>2</sup> Kontakta IT-servicedesk om du har frågor eller problem gällande din regionblekinge.se-mejladress eller lösenord, 0455-73 62 00, eller via e-post: it.servicedesk@regionblekinge.se.

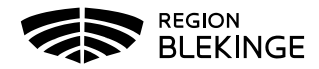

För att **logga in via webben** går du til[l https://web.firstagenda.se/](https://web.firstagenda.se/) och skriver in din regionblekinge.se-mejladress och trycker på den blå pilen för att logga in<sup>[3](#page-3-1)</sup>. För dig som saknar regionblekinge.se-mejladress sker inloggning genom att behörighet har tilldelats dig med mejladress du valt att använda samt ditt mobiltelefonnummer. Observera att detta endast gäller ett fåtal mötesdeltagare som ej räknas som förtroendevalda eller interna tjänstepersoner i Region Blekinge.

Har du problem med att logga in trots att du fyllt i både mejladress och lösenord? Kontakta Mathilda Hjelm[, mathilda.hjelm@regionblekinge.se,](mailto:mathilda.hjelm@regionblekinge.se) tel.: 0455-73 78 35

#### <span id="page-3-0"></span>**Hitta möte och dagordning**

Så här hittar du ditt möte, din dagordning och dina handlingar.

Börja med att välja **organisation**: Region Blekinge:

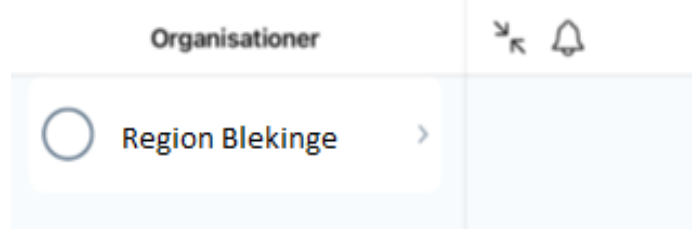

Under **Mina instanser** till vänster ser du de instanser, d.v.s. nämnder som du har behörighet till. Välj aktuell instans.

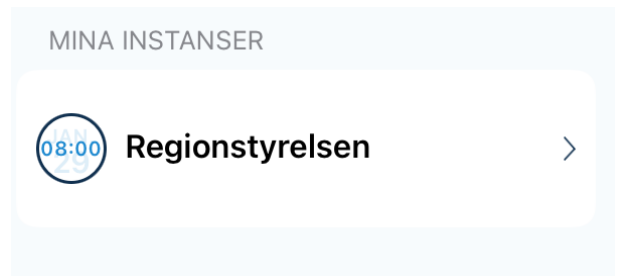

Om du inte ser vänsterkolumnen klickar du på pilarna mot varandra. Klicka igen för att stänga kolumnen.

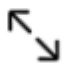

I mötesvyn ser du datum, tid och plats för instansens möten. Genomförda möten är bockade. Välj aktuellt mötesdatum.

<span id="page-3-1"></span><sup>3</sup> Se fotnot 2.

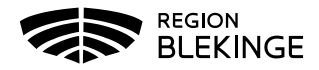

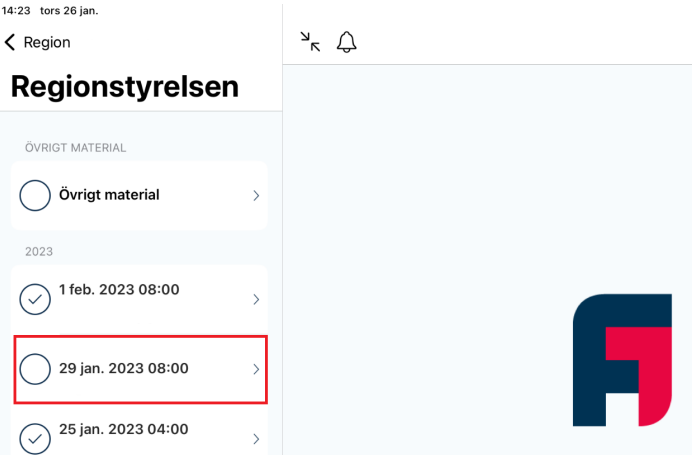

# <span id="page-4-0"></span>**Dagordning**

När du har valt mötesdatum kommer du till dagordningsvyn. Dagordningen ses både i kolumnen till vänster och i läsvyn till höger.

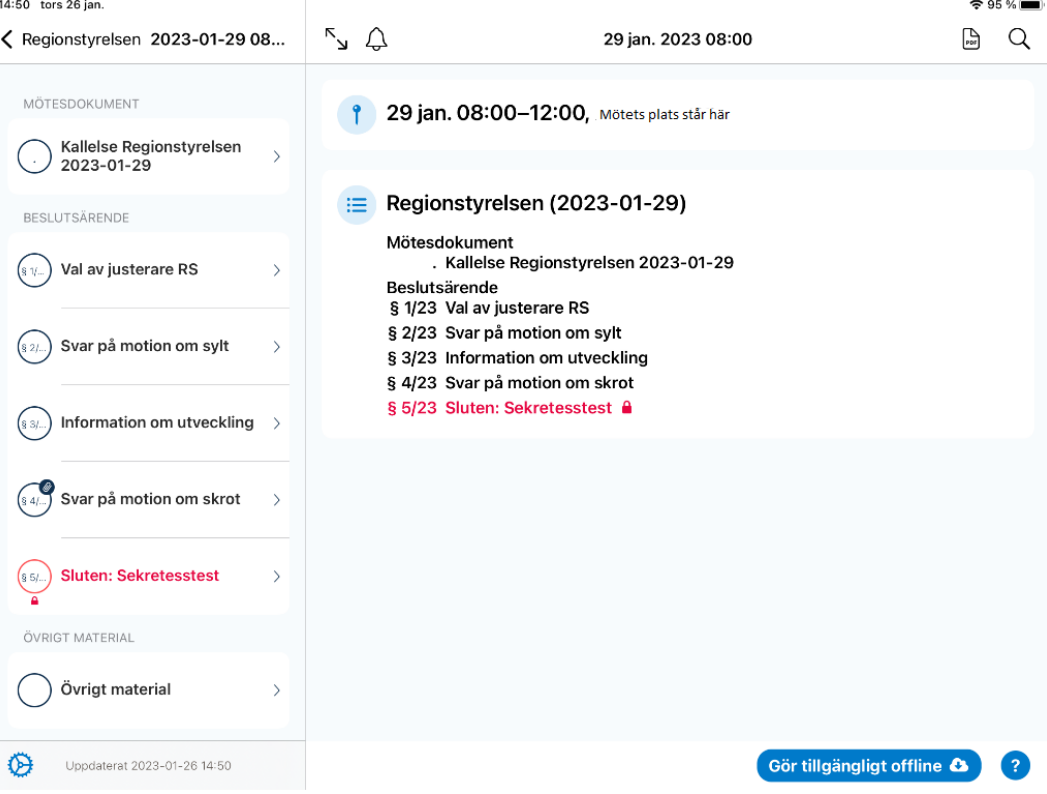

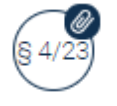

Ett gem på cirkeln markerar att ärendet har bilagor.

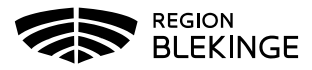

Skärmklipp från systemet.Ärenden markerade i rött och med hänglås visar på att ärendet har sekretessbelagda uppgifter. Observera att handlingarna med sekretess *inte* publiceras till lappen utan du får dem enligt tidigare rutin.

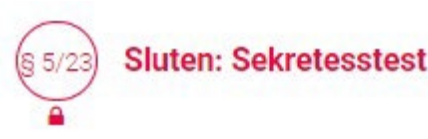

# <span id="page-5-0"></span>**Läs kallelse och protokoll**

Högst upp i dagordningen, antingen i kolumnen till vänster eller i dagordningsvyn, under **Kallelse** hittar du kallelsen. När mötet är genomfört och protokollet justerat publiceras även protokollet här.

#### <span id="page-5-1"></span>**Läs ärendets handlingar**

Peka/klicka på ärendet i dagordningen, antingen i kolumnen till vänster eller i dagordningsvyn, för att komma åt handlingarna. När du pekar på ärendelänken öppnas tjänsteskrivelsen i läsvyn. Har mötet genomförts och protokollet publicerats öppnas i stället protokollsutdraget.

I kolumnen till vänster listas alla de handlingar som ingår i ärendet. Klicka på handlingarna för att öppna dem i läsvyn.

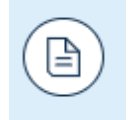

En cirkel med ett dokument i är symbol för tjänsteskrivelsen.

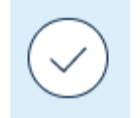

En cirkel med en bock i är symbol för protokollsutdraget

# <span id="page-5-2"></span>**Använda olika funktioner**

Så här gör du för att använda funktioner som att markera, anteckna och dela kommentarer. Du får också lära dig om funktionen aviseringar. Aviseringar skickas till dig i appen när någon har delat en kommentar med dig eller när en dagordning har publicerats.

#### <span id="page-5-3"></span>**Markeringar och anteckningar**

Dessa funktioner, markeringar och anteckningar, som beskrivs nedan kan endast du själv se.

Du kan göra markeringar i ett dokument med hjälp av markeringsverktyget längst ner i läsvyn i appen. Peka på önskad markeringspenna och ringa in, stryk under eller skriv

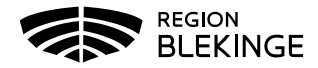

genom att peka på valfri plats i handlingen. För att sluta använda pennan pekar du på den igen.

Konsekvenser Endast bra konsekvenser. **Beredning** Ärendet är berett inom regionkontoret. **Bilagor** 

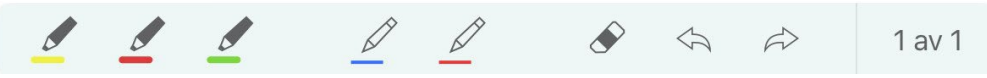

- För att sudda/radera en markering klickar du på symbolen för suddgummit
- För att ångra en markering klickar du på tillbaka-pilen
- Klicka på framåt-pilen (höger) för att återskapa det som du ångrat

Motsvarande funktioner via webbgränssnittet hittar du genom att klicka var som helst i handlingen följt av pennsymbolen i mitten.

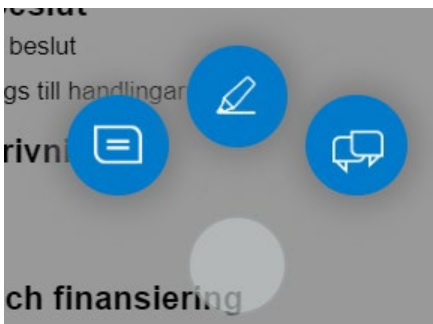

# <span id="page-6-0"></span>**Gör anteckningar**

Lägg till en anteckning genom att hålla ned fingret på skärmen och välj **Ny anteckning.** I appen klickar du var som helst på handlingen och väljer anteckningssymbolen (se föregående bild.)

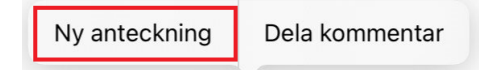

Peka på utvidgningssymbolen för att förstora upp anteckningsfönstret. Peka/klicka på den blåa bocken i hörnet för att spara. Ångrar du dig och vill radera pekar/klickar du på papperskorgen.

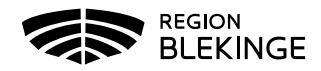

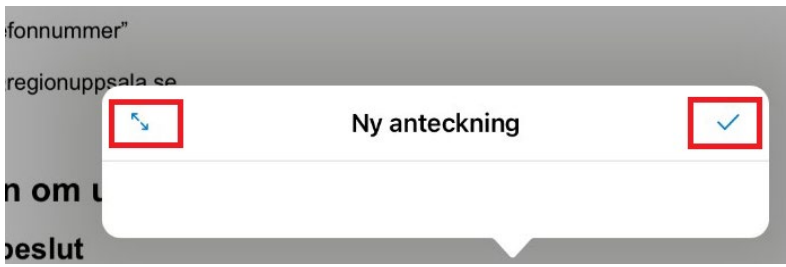

För att ändra i en anteckning öppna du den genom att klicka på anteckningssymbolen. Därefter klickar du på pennsymbolen i hörnet för att ändra i anteckningen. Om du i stället vill ta bort anteckningen klickar du på papperskorgen.

Anteckningssymbolen visar var du har gjort en anteckning i handlingen.

#### Kostnader och finansiering

Inga kostnader.

Konsekvenser Endast bra konsekvenser.

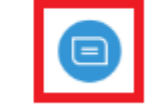

#### <span id="page-7-0"></span>**Kommentarer**

Till skillnad från markeringar och anteckningar, som bara är synliga för dig, kan kommentarer delas med andra instansmedlemmar. För att skriva och dela en kommentar håller du ned fingret på skärmen och väljer **Dela kommentar**. I webbgränssnittet väljer du symbolen som visar två pratbubblor/chattar. Markera de medlemmar som du vill dela kommentaren med i listan över instansmedlemmar. Namnen på de som du markerat blir blåa. Har du haft tidigare konversationer syns de under **Senaste samtal** för att enkelt kunna "återanvändas".

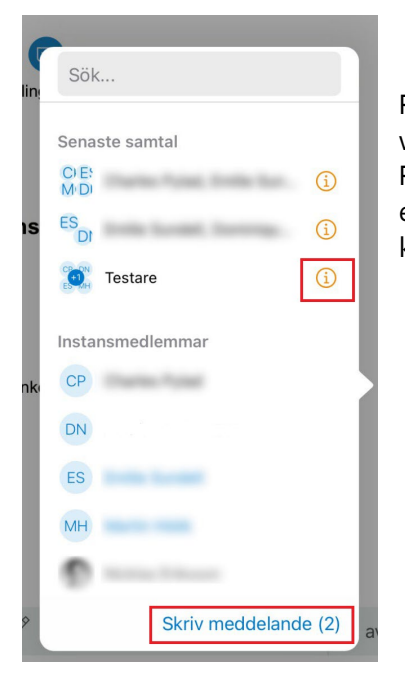

På runda ringen med "i" i appen (och på pennan i webbgränssnittet) kan konversationen namnges. Peka/klicka därefter på **Skriv meddelande**. Då öppnas ett meddelandefönster där du kan skriva din kommentar. Peka/Klicka på **Skicka.**

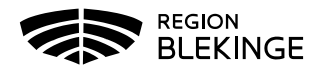

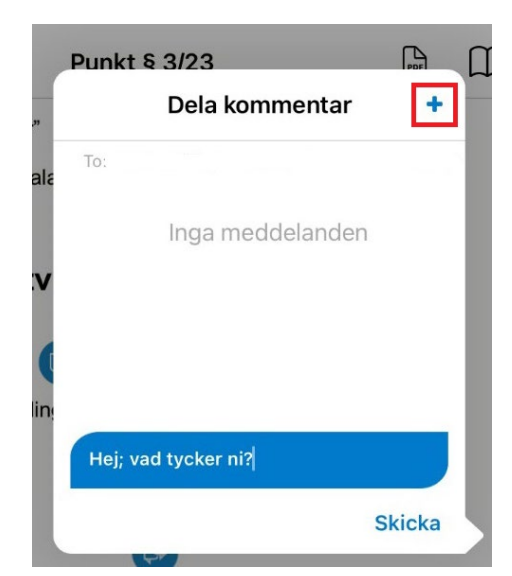

Du kan lägga till eller ta bort medlemmar från en gruppkonversation som du har skapat. Detta gör du genom att klicka på det blåa pluset. Medlemmarna som blir inbjudna till en chatt får ta del av hela chatten – inte bara från tidpunkten de bjöds in. Tar du bort en medlem från chatten utesluts den direkt från konversationen.

**Notera:** När någon har delat en kommentar med dig får du en avisering om det. Se mer om aviseringar i avsnittet som följer.

# Ärendebeskrivning

Utveckling pågår.

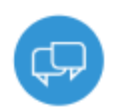

Symbolen med pratbubblor visar att det finns delade kommentarer i handlingen.

# <span id="page-8-0"></span>**Aviseringar**

Du får aviseringar när till exempel en dagordning har publicerats eller någon har delat en kommentar med dig.

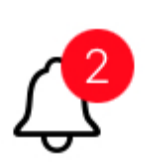

Är du inloggad i appen får du aviseringen via klocksymbolen högst upp i läsvyn.

Peka på klocksymbolen och sedan på aviseringen i listan för att öppna meddelandefönstret. Skriv in ditt svar i fältet **Nytt meddelande** och peka/klicka därefter på **Skicka**.

Är du utloggad får du ett push-meddelande på din iPad. Peka på push-meddelandet och logga sedan in i appen. Du dirigeras då vidare till dagordningen där den delade kommentaren ligger.

Oavsett om du är inloggad eller utloggad kommer du också få ett meddelande via mejl. Observera att kommentarens innehåll inte syns i mejlet samt att detta mejl skickas till din regionblekinge.se-mejladress. Följ länken och logga in i FirstAgenda Prepare för att läsa eller svara på den delade kommentaren.

I webbgränssnittet får du aviseringar via mejl. Innehållet i en delad kommentar syns i mejlet. Följ länken och logga in i Prepare för att läsa eller svara på den delade kommentaren.

Du kan själv lägga till eller ta bort aviseringar genom att redigera detta på din profil. Detta är dock bara möjligt via webbversionen av Prepare. Klicka på ditt användarnamn och välj **Redigera profil**.

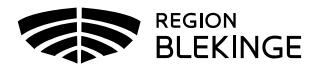

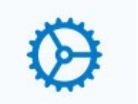

Gå till rubriken **Aviseringar** och klicka/peka därefter på **Redigera** och bocka i eller ur **Delade kommentarer.** 

# <span id="page-9-0"></span>**Orientera dig**

Så här orienterar du dig bland dina möteshandlingar och de markeringar, anteckningar och delade kommentarer som du har gjort.

# <span id="page-9-1"></span>**Se översikten**

I kolumnen till vänster i ärendet, under **Översikt**, samlas de anteckningar och delade kommentarer du har gjort i ärendets handlingar.

Öppna översikten och välj antingen **Anteckningar** eller **Delade kommentarer** för att se sammanställningen.

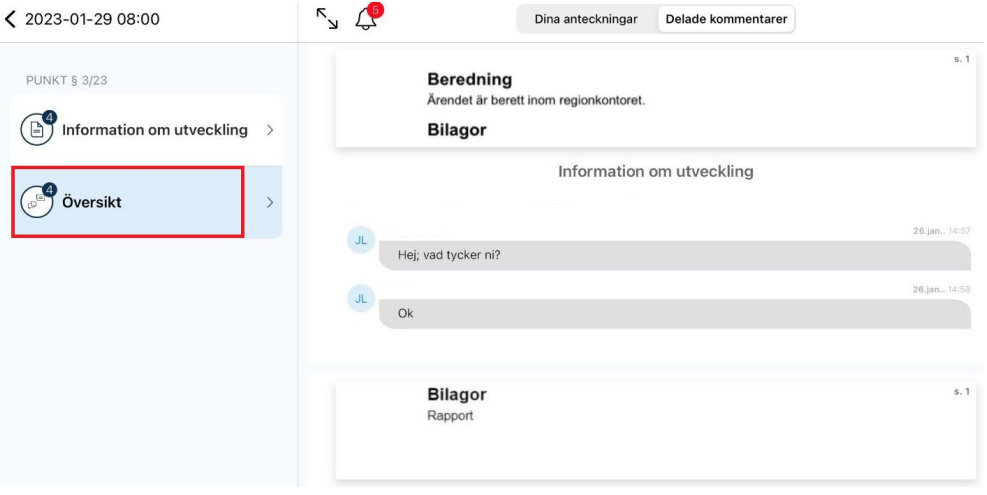

# <span id="page-9-2"></span>**Lägg till bokmärken**

För att snabbt orientera dig tillbaka till sidor du tycker är viktiga kan du lägga till bokmärken i handlingarna. Peka/klicka på

bokmärkessymbolen i hörnet av dokumentet för att aktivera bokmärket som då rödmarkeras. För att avaktivera bokmärket klickar du på det igen.

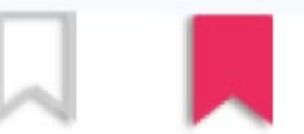

# <span id="page-9-3"></span>**Överblicka med sidöversikten**

Använd översikten om du vill få en överblick över dokumentets sidor, bokmärken, markeringar, anteckningar och delade kommentarer. Klicka på symbolen för översikten uppe till höger i läsvyn. I översikten ser du handlingens samtliga sidor. Du ser också om det har gjorts markeringar, anteckningar, delade kommentarer och bokmärken på varje enskild sida.

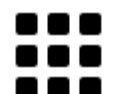

Peka/klicka på sidan för att öppna upp sidan.

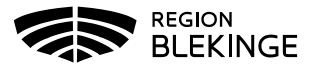

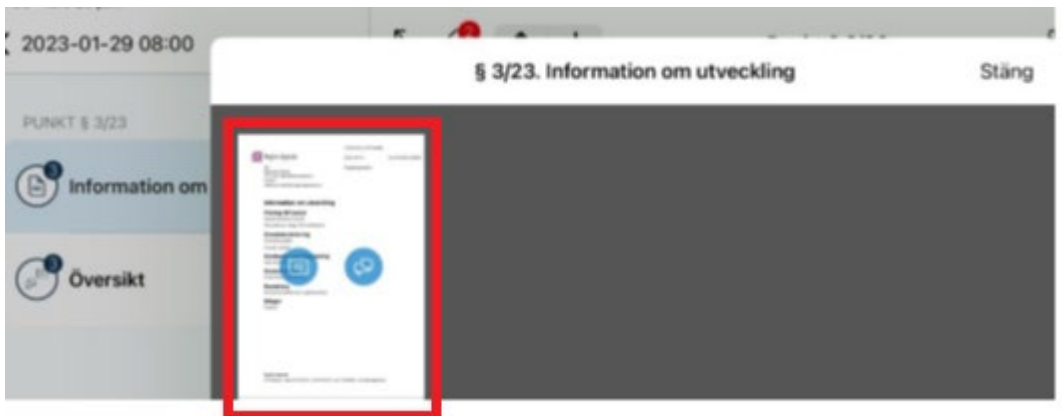

# <span id="page-10-0"></span>**Offline-läsning**

Du har möjlighet att ladda ner en specifik dagordning för att kunna läsa den offline. Du måste dock fortfarande vara online när du tillgängliggör materialet för offline-läsning. På förstasidan av dagordningen pekar du på **Gör tillgängligt** offline längst ned i högra hörnet. Hur lång tid det tar att ladda ned dagordningen beror på hur stor den är.

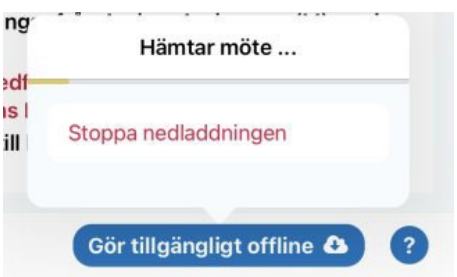

Din dagordning kan nu läsas i offlineläge. Det betyder att dagordningen nu har hämtats till din iPad.

I vänstermenyn ser du vilka av instansens dagordningar som du kan läsa i offlineläge. Titta efter den lilla nedåtpekande pilen vid dagordningarna.

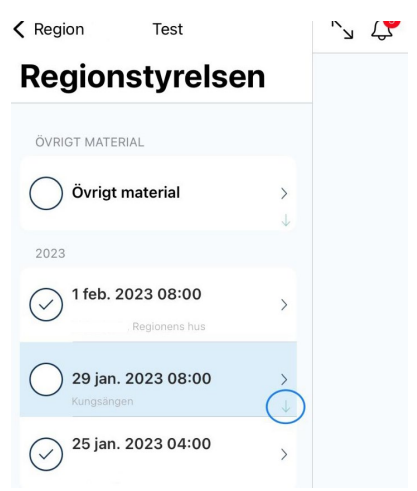

Appen behöver ställas in för offlineläge under inställningar där du markerar **Offlineläge**.

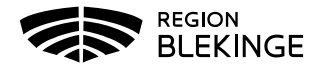

<span id="page-11-0"></span>**Notera!** Offline-läsning fungerar endast i appen, ej i webbversionen.

#### **Offline-kod**

Första gången som du laddar ner ett offline-möte behöver du välja en fyrsiffrig offlinekod. Denna kod behöver du endast när du loggar in i appen i offlineläge.

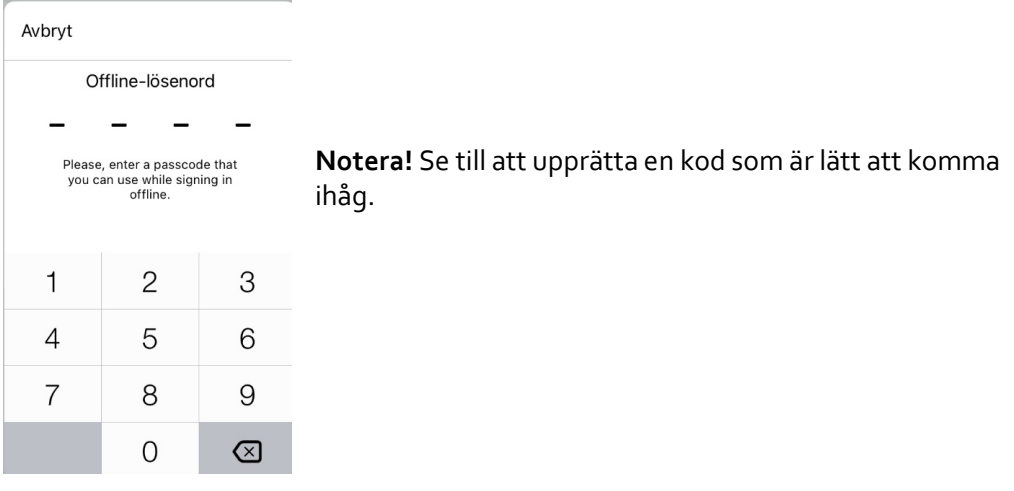

#### <span id="page-11-1"></span>**Anteckningar och markeringar**

Det går bra att göra anteckningar och markeringar i en dagordning som är offline. Du gör anteckningar på samma sätt som online. När du är offline kan du se var i handlingen som du har dina anteckningar. Placeringen visas med hjälp av en blå pratbubbla, precis som vid online-läge.

Så fort du är online igen kommer dina offline-markeringar att synkroniseras med den senaste versionen av dagordningen. Det innebär bland annat att om det har publicerats en nyare version av dagordningen medan du var offline så kommer dina markeringar att anpassas till den senaste versionen.

#### <span id="page-11-2"></span>**Radera ett offline-möte**

Gå till första sidan på mötet som du har laddat ner för offline-läsning. Klicka på knappen **Tillgänglig offline** längst ner på sidan. Klicka därefter **Ja**.

#### <span id="page-11-3"></span>**Hämta innehåll**

Via webbgränssnittet kan du i stället klicka på **Hämta innehåll** i dagordningsvyn för att skapa en PDF med möteshandlingarna.

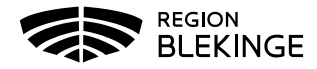

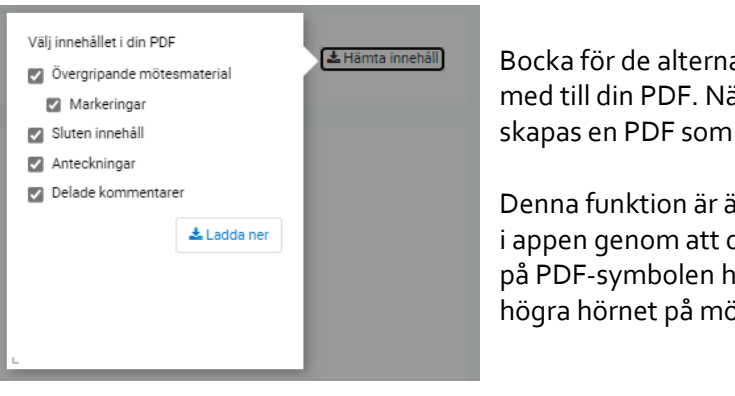

ativ som du vill ska följa  $\frac{1}{2}$ ir du klickar på **Ladda ner** skickas till din mejl.

iven möjlig du klickar iögst upp i btets sida.

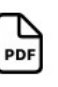

# <span id="page-12-0"></span>**Sökfunktionen**

Så här gör du för att söka i appen.

Använd sökfunktionen om du vill söka efter en titel eller ett ord. Du hittar den sökfunktionen högst upp till höger i fönstret. Du kan välja att avgränsa sökningen till din instans, ditt specifika möte, dagordningspunkten eller hela organisationen.

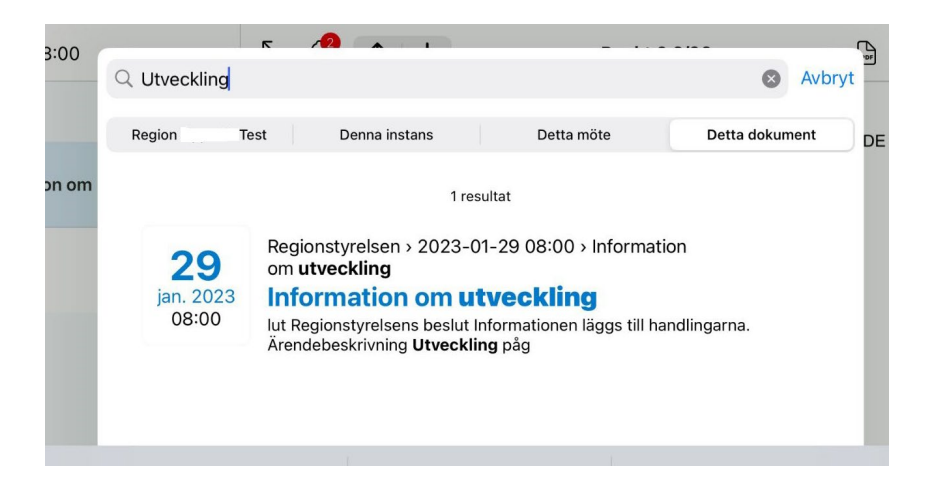

Sökning och träffbilden beror på i vilken av dessa vyer du står i när du gör sökningen. För att läsa handlingen i träfflistan klickar du på den.

<span id="page-12-1"></span>**Notera:** du får endast träffar i de instanser som du har behörighet till.

# **Lägga till eller ändra profilbild**

Så här gör du för att lägga till eller ändra din profilbild i eMeetings Prepare.

I appen pekar du på kugghjulssymbolen i nedre vänstra hörnet på och pekar på området där fotot/bilden ska vara. Därefter väljer du **Ta nytt foto** om du vill ta en bild med Ipadens kamera eller **Välj från fotobiblioteket** om du vill använda en bild du redan har.

I webbgränssnittet klickar du på din användarprofil högst upp i högra hörnet och väljer **Redigera profil.** Under rubriken **Bild** väljer du därefter **Välj bild** eller **Radera bild** om du vill lägga till eller ta bort din bild.

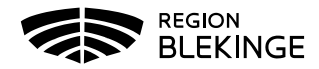

# <span id="page-13-0"></span>**Hjälp och support**

På din iPad kan du klicka på det blåa frågetecknet lägst ner i hörnet för att aktivera hjälpfunktionen och på det sättet se vad till exempel symbolerna betyder.

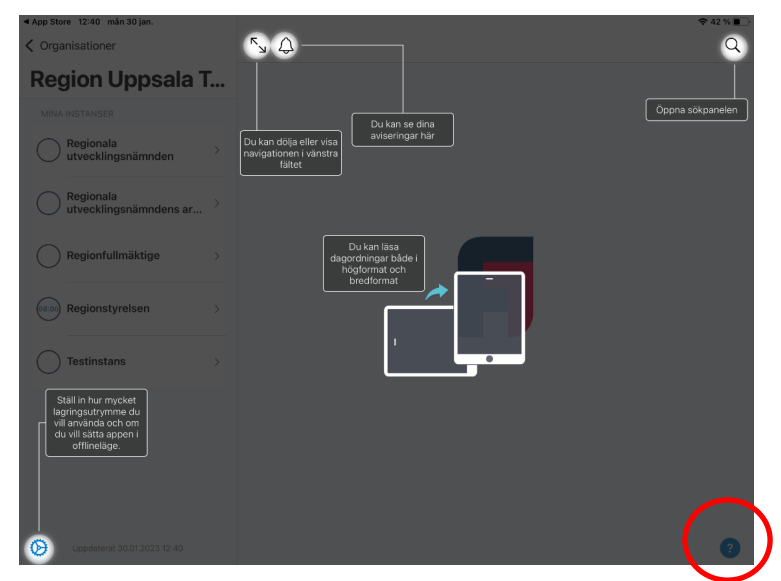

Har du **frågor om FirstAgenda Prepares funktioner** eller handlingar i Prepare kan du vända dig till beredningssekreterare för respektive instans, alternativt använda FirstAgendas supportsida för självhjälp.

I appen kan du klicka på **Support** och få kontaktuppgifter till supportansvarig systemförvaltare i Region Blekinge samt nå FirstAgendas supportbibliotek med vanliga frågor och svar, guider och lathundar.

I webbgränssnittet kan du via din profil klicka på **Support** och nå FirstAgendas supportbibliotek med vanliga frågor och svar uppdelat på artiklar.

Följande länkar är användbara för dig som mötesdeltagare: [Mötesdeltagare | Support FirstAgenda](https://support.firstagenda.com/sv/firstagenda-prepare/motesdeltagare) [Mötesdeltagare - Kom i gång | Support FirstAgenda](https://support.firstagenda.com/sv/firstagenda-prepare/motesdeltagare/motesdeltagare-kom-igang)

Observera! Vi använder AD-inloggning som inloggningsmetod<sup>[4](#page-13-1)</sup>.

Har du **frågor din regionblekinge.se-mejladress, ditt lösenord eller frågor som rör din iPad** (OBS! endast surfplattor via Region Blekinge), vänligen vänd dig till ITservicedesk. Mejl: it.servicedesk@regionblekinge.se Telefon: 0455- 73 62 00

Har du **frågor om hur du loggar in i FirstAgenda Prepare** kan du i första hand kika i inloggningsguiden som du hittar här[: Inloggningsguide FirstAgenda Prepare.](https://regionblekinge.se/download/18.1e6a01121864b81fc893002e/1677239980313/Inloggningsguide%20FirstAgenda%20Prepare) Vid ytterligare frågor kontakta Mathilda Hjelm via mejl[: mathilda.hjelm@regionblekinge.se](mailto:mathilda.hjelm@regionblekinge.se) alt. 0455-73 78 35.

<span id="page-13-1"></span><sup>&</sup>lt;sup>4</sup> För vissa externa mötesdeltagare, som ej har en regionblekinge.se-mejladress, används ett annat tillvägagångssätt för att logga in i FirstAgenda Prepare.